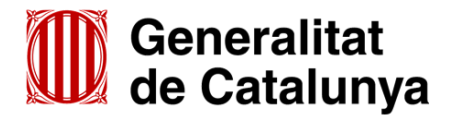

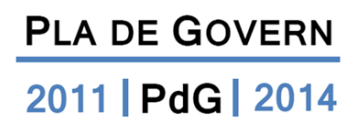

# **INDICADORS DE L'APLICACIÓ PdG**

Actualització: 22 de juliol de 2011

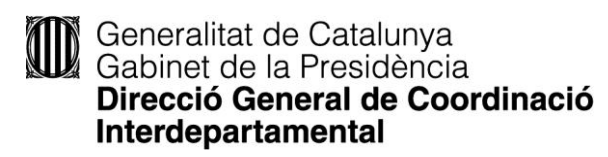

## **INTRODUCCIÓ**

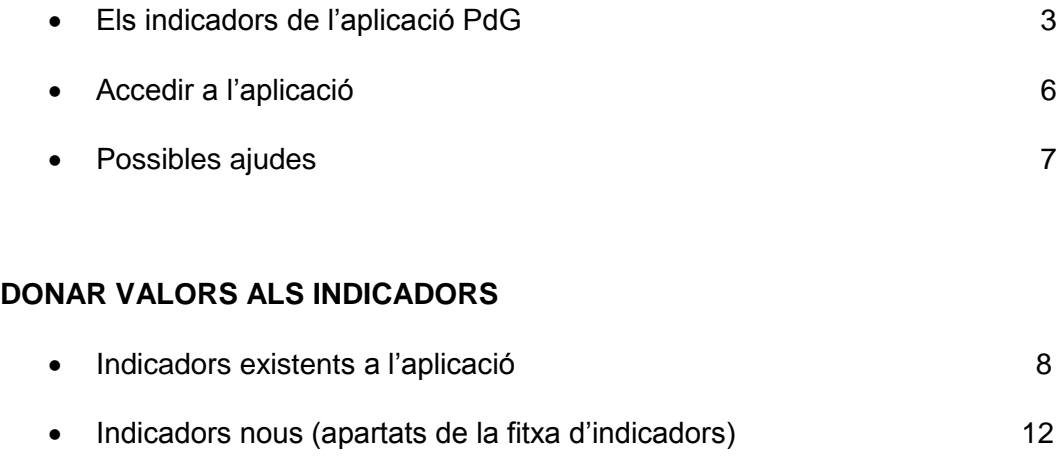

Altres opcions d'utilitat per a indicadors pressupostaris 27

## **INTRODUCCIÓ**

- **Els indicadors de l'aplicació PdG**
- Accedir a l'aplicació
- Possibles ajudes

Si convé, amb disculpes per un petit parany terminològic en què una part designa el tot; ens expliquem: l'aplicació informàtica que ens permet analitzar i seguir actuacions i indicadors de cadascun dels departaments de la Generalitat porta per nom "Pla de Govern" (des d'ara "aplicació PdG").

Aquesta anomenada aplicació PdG gestiona el conjunt d'actuacions i d'indicadors que cada departament té dins del seu Pla Departamental. Ara bé, només una part d'aquests indicadors i actuacions departamentals estaran entre els més rellevants de la legislatura; i seran aquests, i només aquests, que "marcarem" com a formant part del Pla de Govern.

(*Dit altrament, l'aplicació PdG gestiona els Plans Departamentals i permet l'assignació dels indicadors i de les actuacions més rellevants al Pla de Govern*).

Així, per conveni, quan esmentem l'aplicació informàtica farem servir la sigla PdG. En canvi, quan ens referim al Pla de Govern (full de ruta del Govern de la Generalitat al qual es vinculen només les actuacions i indicadors més rellevants de cada Departament) utilitzarem el nom sencer.

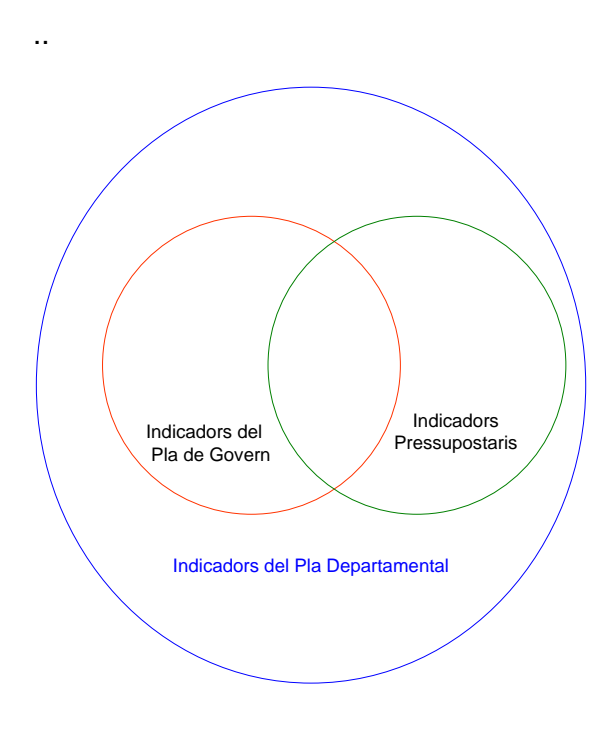

#### **Indicadors**

**Indicadors Departamentals:** tots els indicadors que es gestionen a través de l'aplicació PdG formen part del Pla **Departamental** 

**Indicadors Pla de Govern:** aquells indicadors departamentals que, pel seu relleu, han estat proposats pel Departament i aprovats per Presidència com a Pla de Govern.

**Indicadors Pressupostaris (indicadors de gestor i indicadors d'agrupació):** aquells indicadors departamentals que formen part del pressupost, assignats a un gestor-programa o agrupació-programa de l'exercici i amb els valors corresponents.

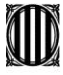

#### **Indicadors de les memòries de programa: agrupació** *versus* **gestors**

La doble perspectiva de la memòria de programa incorpora *de facto* una priorització dels indicadors, ja que existeixen indicadors del programa, per al conjunt de l'agrupació, i indicadors per a cadascun dels gestors. Els primers són els de rang superior i han de ser aquells que permetin valorar els elements clau per a l'èxit del programa. Han de ser, doncs, indicadors amb marcada orientació estratègica, i per tant preferiblement de resultats i d'output (els outputs més rellevants del programa). D'altra banda, pel que fa als indicadors dels gestors del programa, aquests obeeixen a una lògica més operativa i per tant, a banda de mesurar els principals outputs i resultats del gestor, també haurien d'incidir en d'altres elements de gestió com l'eficiència, la qualitat o els inputs.

Atesa aquesta dualitat, no convé repetir indicadors sinó que cal distingir clarament quins són els indicadors de primer ordre (els de la perspectiva de l'agrupació) dels de segon nivell (els dels gestors).

Es recomana un nombre d'entre 5 i 10 indicadors per a la perspectiva de l'agrupació i d'entre 3 i 6 per a l'àmbit dels gestors. Tanmateix el nombre màxim d'indicadors és de 12 i de 6, respectivament.

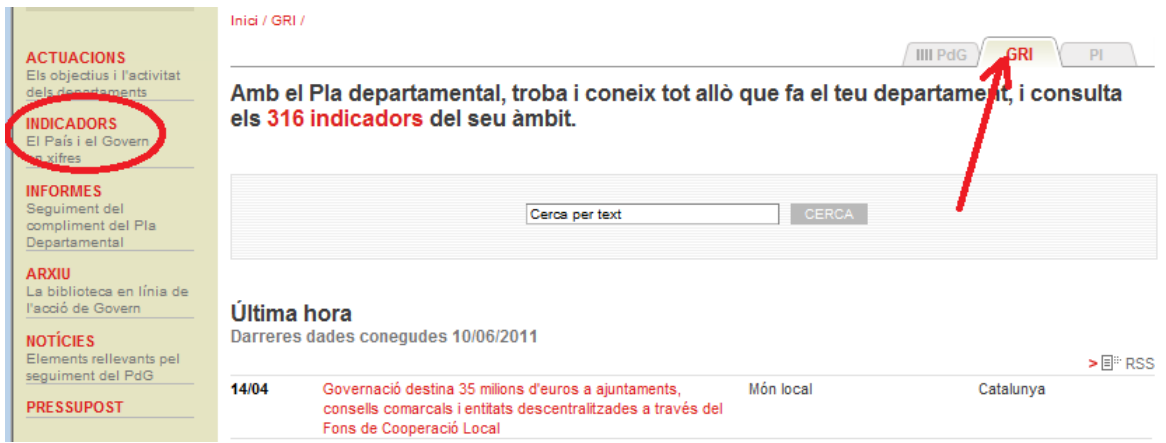

#### **Com saber quins indicadors tinc al meu Departament?**

La clau és la navegació per les pestanyes. Tal com indiquem amb una fletxa en el cas de l'exemple superior, se'ns indica que la pestanya activa és la de Pla Departamental: per tant, si anem al marc de l'esquerra on hi ha encerclat "INDICADORS", trobarem tots els indicadors del Departament.

#### **Com saber quins indicadors pressupostaris tinc al meu Departament?**

D'acord amb l'exemple anterior (pestanya del Departament en vermell, cerca per indicadors), si busquéssim els indicadors pressupostaris del 2011, ho faríem de la següent manera:

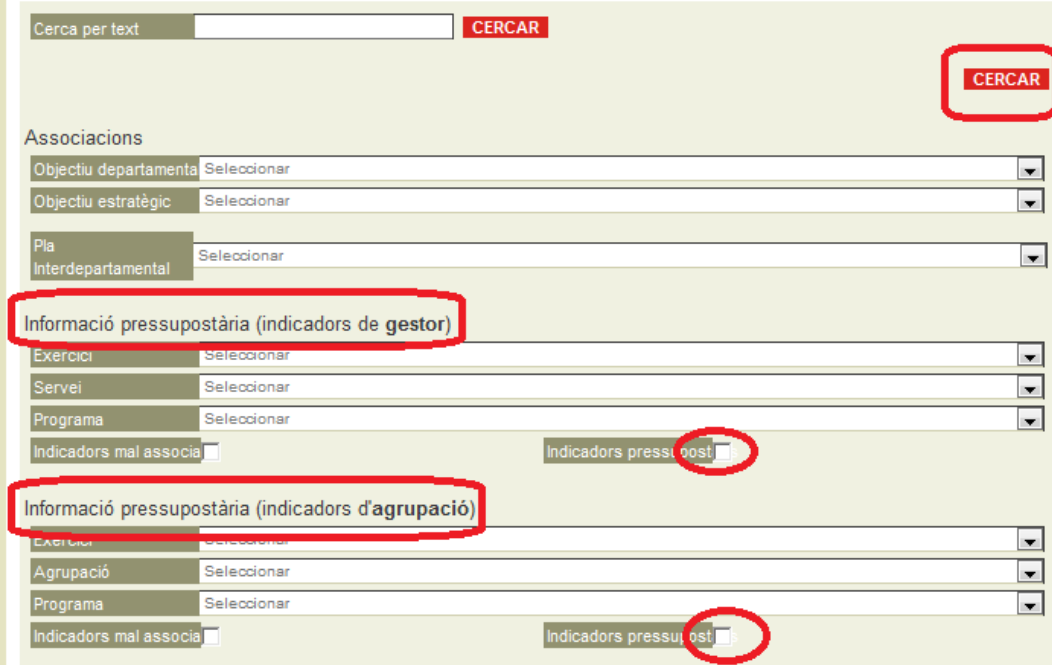

## **Com saber quins indicadors del meu Departament pertanyen al "Pla de Govern"?**

Per anar al subconjunt Pla de Govern, simplement cal canviar de pestanya (ara a l'exemple inferior la pestanya en vermell correspon a Pla de Govern): per tant, si anem al marc de l'esquerra on hi ha encerclats "INDICADORS", i en el menú seleccionem el departament, trobarem només els indicadors departamentals que s'hagin marcat per la seva importància com a "Pla de Govern".

Cal recordar que des de la pestanya Pla de Govern podrem veure també els indicadors de la resta de Departaments que portin la marca "Pla de Govern"

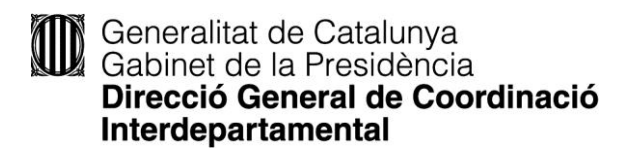

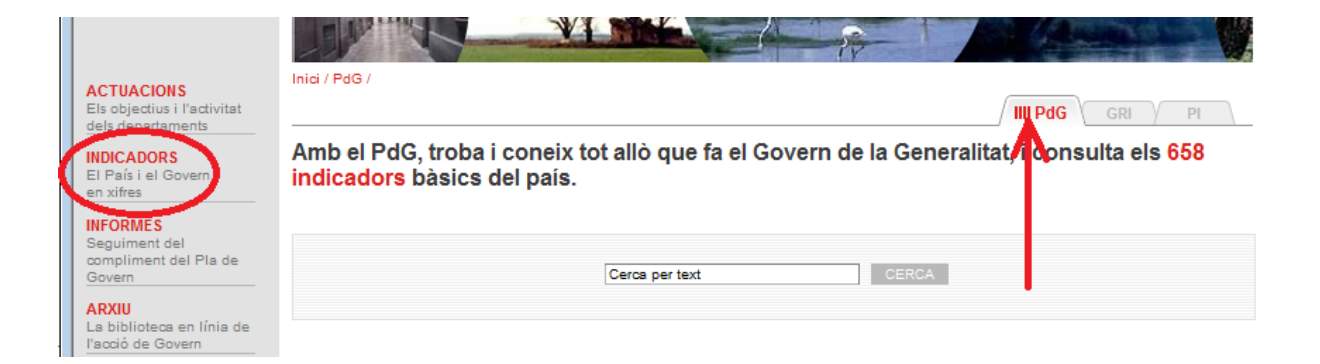

## **INTRODUCCIÓ**

- Els indicadors de l'aplicació PdG
- **Accedir a l'aplicació**
- Possibles ajudes

Per tal d'accedir a la gestió dels indicadors del Pla Departamental cal entrar a l'aplicació PdG [\(http://pladegovern.gencat.intranet](http://pladegovern.gencat.intranet/) ) i registrar-s'hi mitjançant l'usuari i paraula de pas. Un cop l'aplicació verifiqui l'accés, cal anar a *indicadors* mitjançant l'apartat *ad hoc* del marc esquerre de la pantalla.

#### **COMPTE:**

1. Per motius de seguretat, la paraula de pas caduca al cap d'uns mesos.

2. En cas d'oblit de contrasenya, formalitzant el vostre número de NIF en la casella corresponent, rebreu per correu electrònic una nova contrasenya, la qual podreu canviar quan us sembli oportú.

3. Si, pel motiu que sigui i essent usuaris de l'aplicació, no hi poguéssiu entrar, contacteu, si us plau, amb el vostre Gabinet Tècnic o amb la persona coordinadora del Departament de la Presidència, [pdg.presidencia@gencat.cat](mailto:pdg.presidencia@gencat.cat)

4. Si s'ha de crear un indicador nou cal tenir el perfil d'administrador departamental.

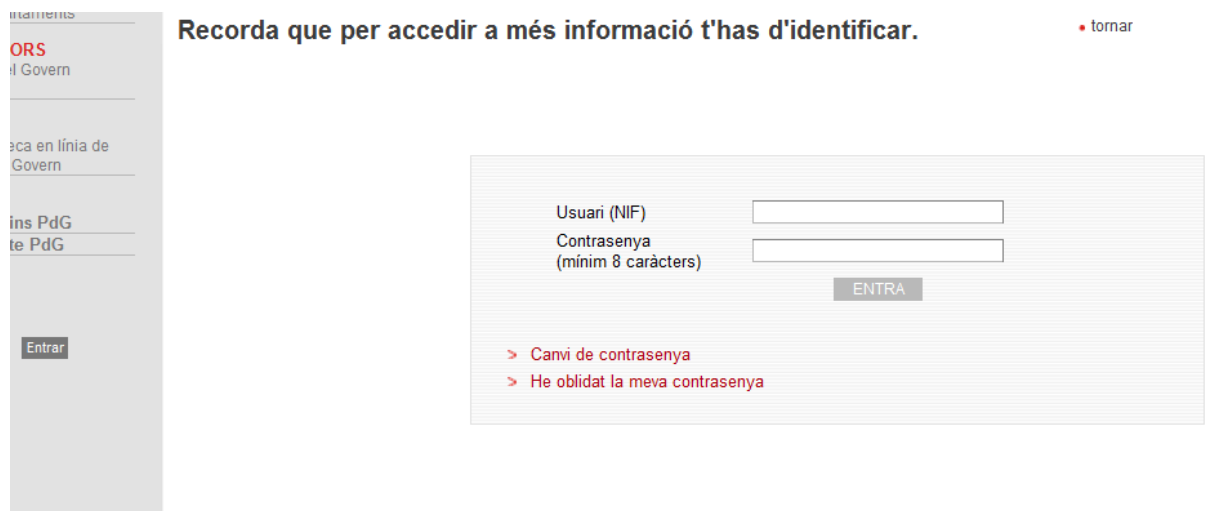

## **INTRODUCCIÓ**

- Els indicadors de l'aplicació PdG
- Accedir a l'aplicació
- **Possibles ajudes**

Contacteu amb el Gabinet Tècnic del vostre Departament o amb la persona coordinadora de l'aplicació al Departament de la Presidència [pdg.presidencia@gencat.cat](mailto:pdg.presidencia@gencat.cat)

En aquesta mateixa bústia, podeu demanar de rebre periòdicament, via correu electrònic, informació sobre les novetats relatives a l'aplicació: *Notes tècniques PdG.*

#### **En línia**

A la mateixa aplicació (marc de l'esquerra, apartat "Projecte PdG") trobareu una llista de temes explicats amb detall i amb nombroses captures de pantalla:

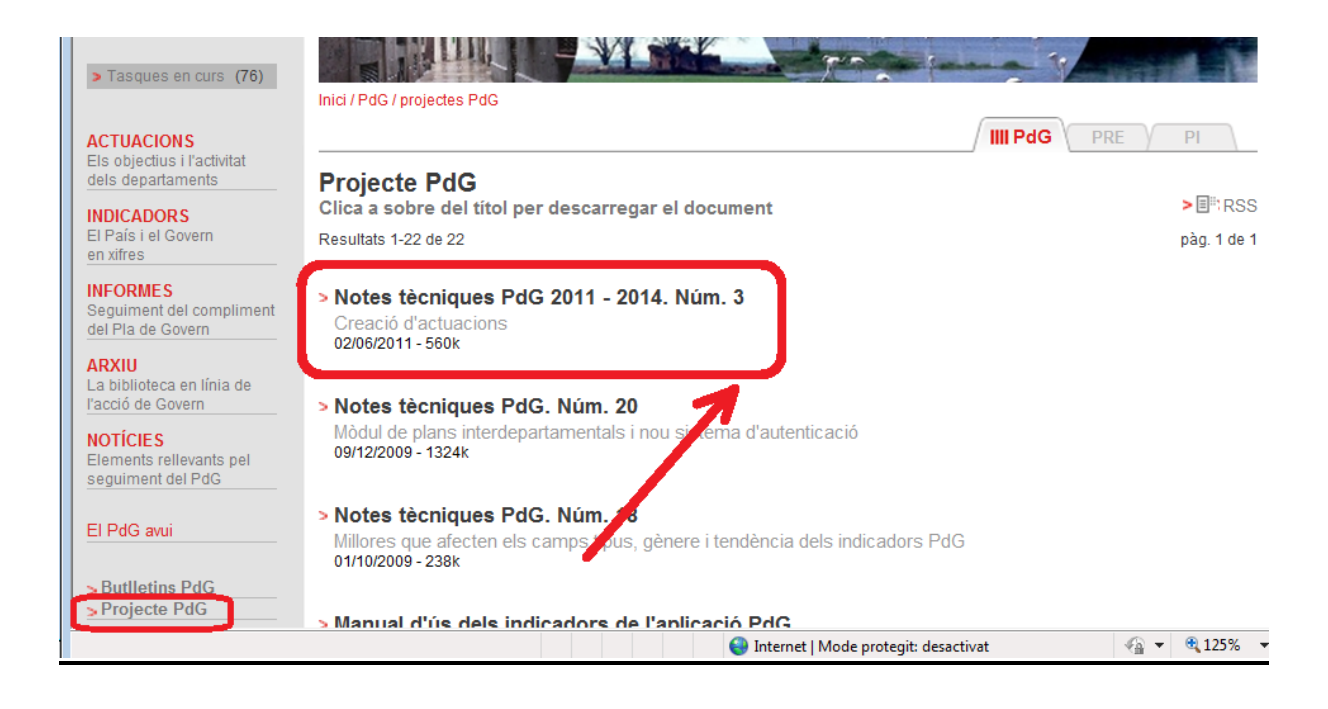

#### **DONAR VALORS ALS INDICADORS**

- **Indicadors existents a l'aplicació**
- Indicadors nous (apartats de la fitxa d'indicadors)
- Altres opcions d'utilitat per als indicadors pressupostaris

**Cal comprovar que no estigui prèviament donat d'alta (Si ja existeix, només caldrà actualitzar-lo)**

- Ens estalviarà feina i temps perquè només haurem d'informar el valor.

- Augmentarem la qualitat del conjunt d'indicadors del Departaments (tot evitant duplicitats i garantint, en la mesura del possible, sèries de diversos anys que ens faciliten l'anàlisi).

Aquesta comprovació prèvia es pot fer mitjançant dos botons de cerca diferents, segons si es fa la cerca per text o per desplegables.

INDICADORS: Fer una cerca per objectiu departamental o, si s'escau, per indicadors pressupostaris

INDICADORS: Cerca per text. (Aquesta cerca té el problema que no trobaria els indicadors que s'haguessin creat el mateix dia o el dia abans pel decalatge en la indexació de Google)

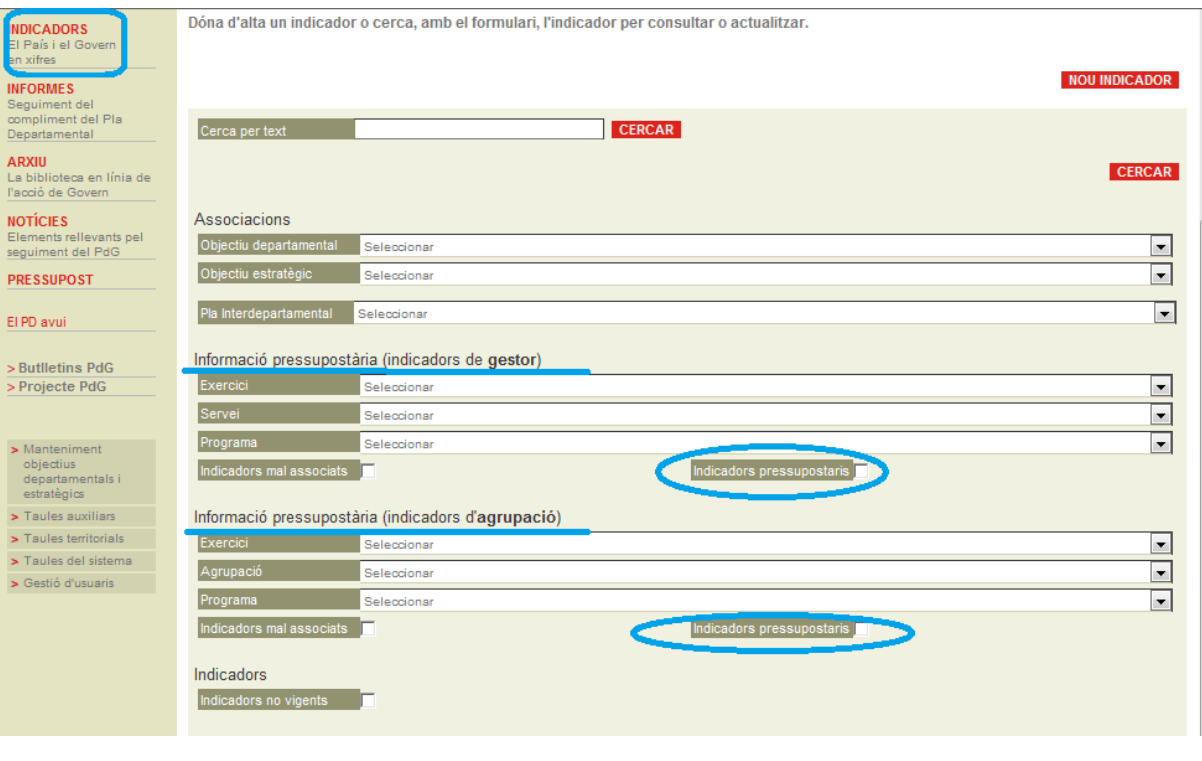

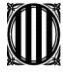

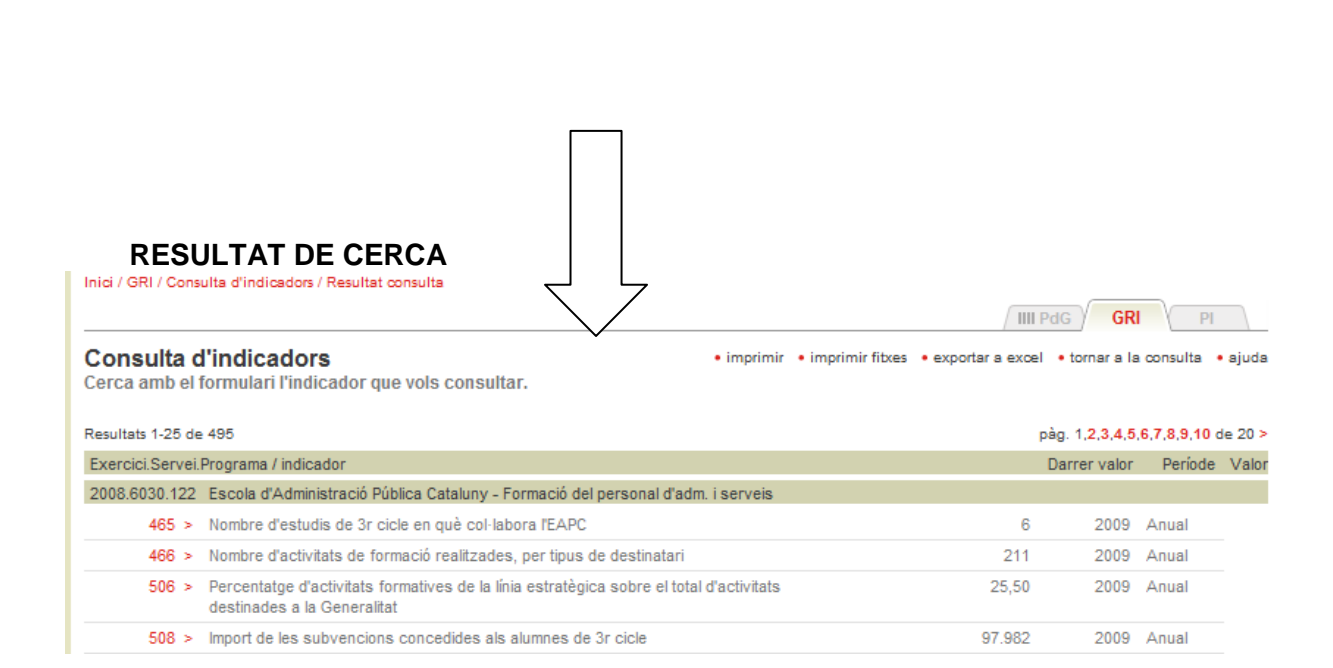

En el cas que l'indicador desitjat ja existís, simplement caldria actualitzar-ne l'últim valor.

En el cas dels **indicadors pressupostaris** caldria introduir el valor previst o real, per al període d'elaboració o de rendició de comptes del pressupost, respectivament.

#### **Actualitzar un indicador preexistent**

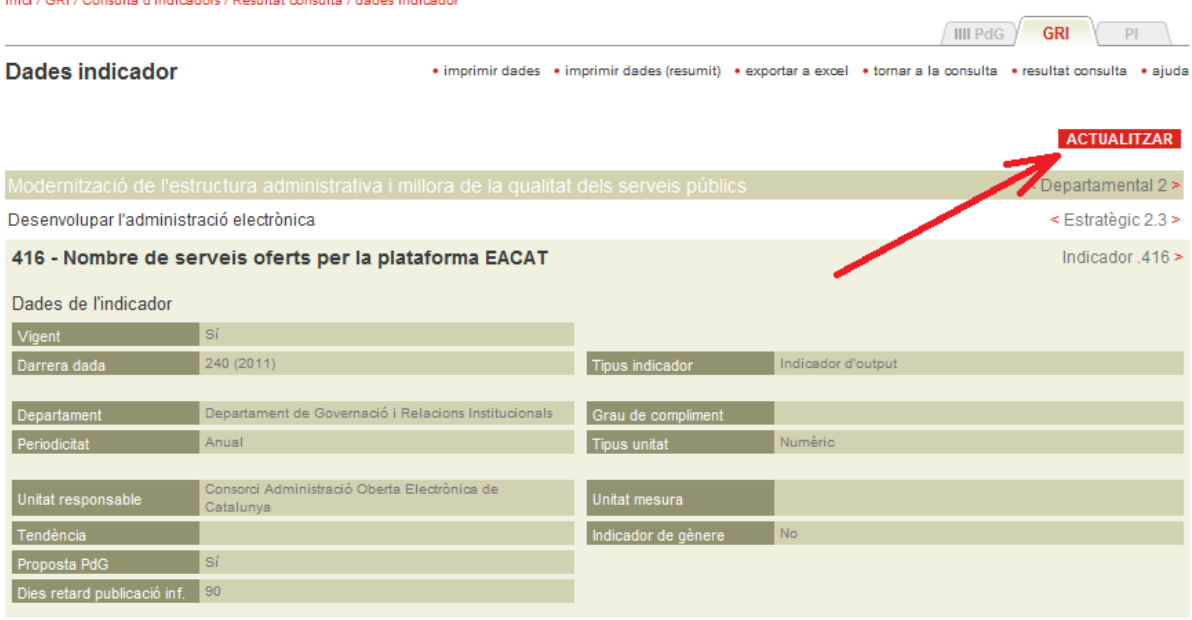

#### **Exemple amb l'actualització d'un indicador pressupostari**

Cal comprovar que l'associació de l'indicador al gestor-programa o agrupació-programa de l'exercici corresponent és el desitjat, en cas que es vulgui canviar per a l'exercici, cal modificar aquesta associació a l'aplicació.

## Introduir valors (1)

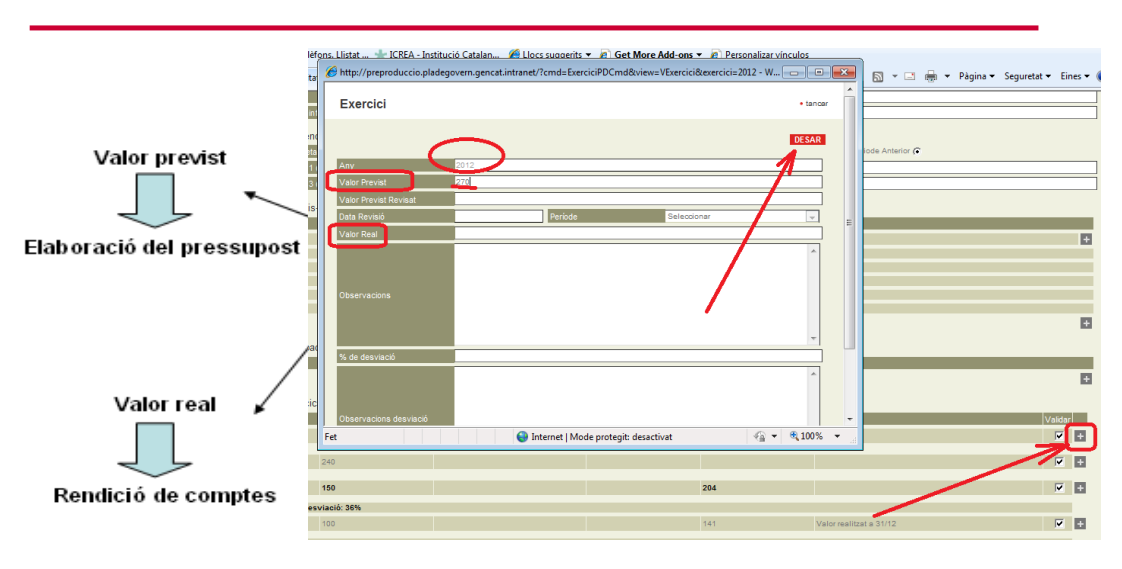

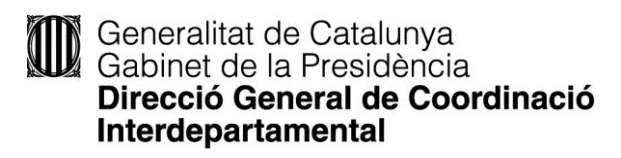

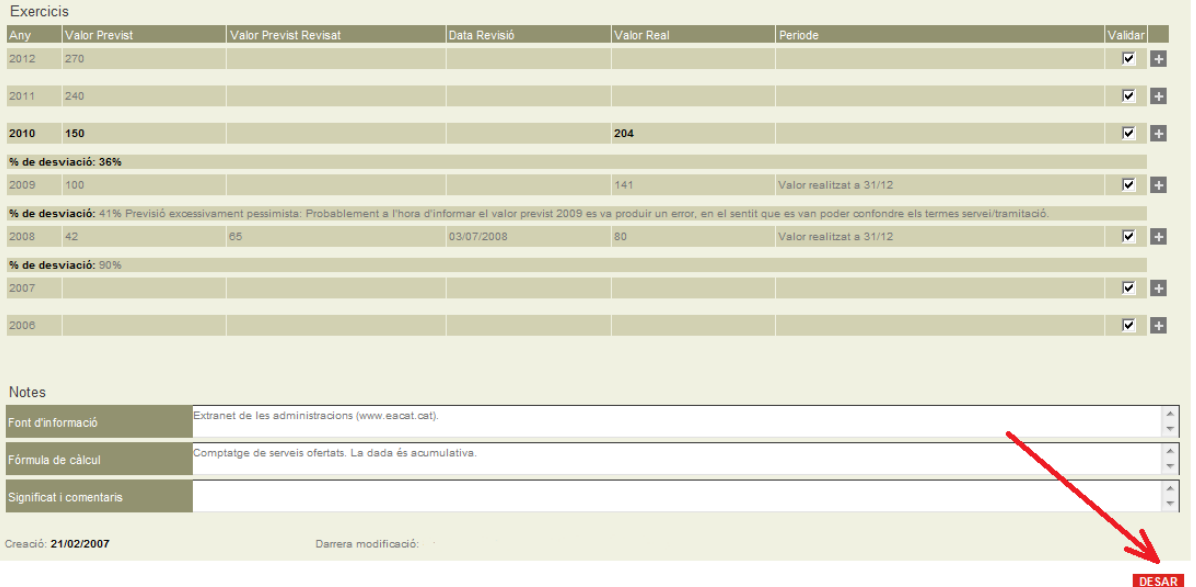

#### **DONAR VALORS ALS INDICADORS**

- Indicadors existents a l'aplicació
- **Indicadors nous (apartats de la fitxa d'indicadors)**
- Altres opcions d'utilitat per als indicadors pressupostaris

Si premem l'opció "INDICADORS" del menú de l'esquerra, es desplega una pantalla des d'on es pot fer la cerca d'indicadors o crear-ne de nous. Per tal de crear-ne un de nou, cal clicar sobre l'opció "Nou indicador"

Abans d'entrar a explicar els diferents camps que cal omplir per tal de donar d'alta un indicador, cal fer un parell de comentaris previs:

- > Tots els camps obligatoris estan marcats amb asterisc (\*). Si no s'omplen aquests camps l'aplicació no permetrà desar l'indicador
- Cada vegada que s'obri una finestra nova, i un cop s'hagi introduït la informació pertinent, s'ha de clicar la icona "desar".

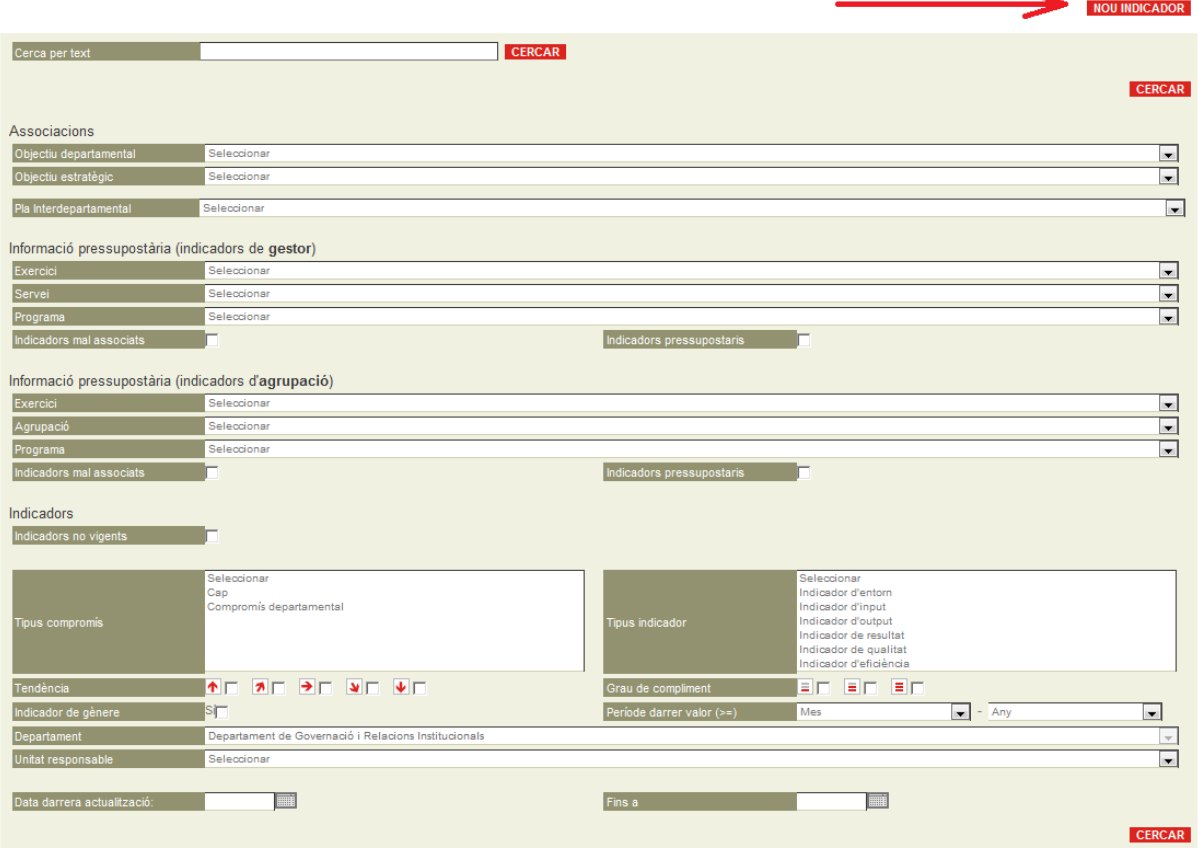

Un cop s'ha triat donar d'alta un indicador nou, cal omplir els camps que apareixen en la següent pantalla. Per tal de facilitar l'entrada d'informació, els camps que cal omplir s'han agrupat de la següent forma:

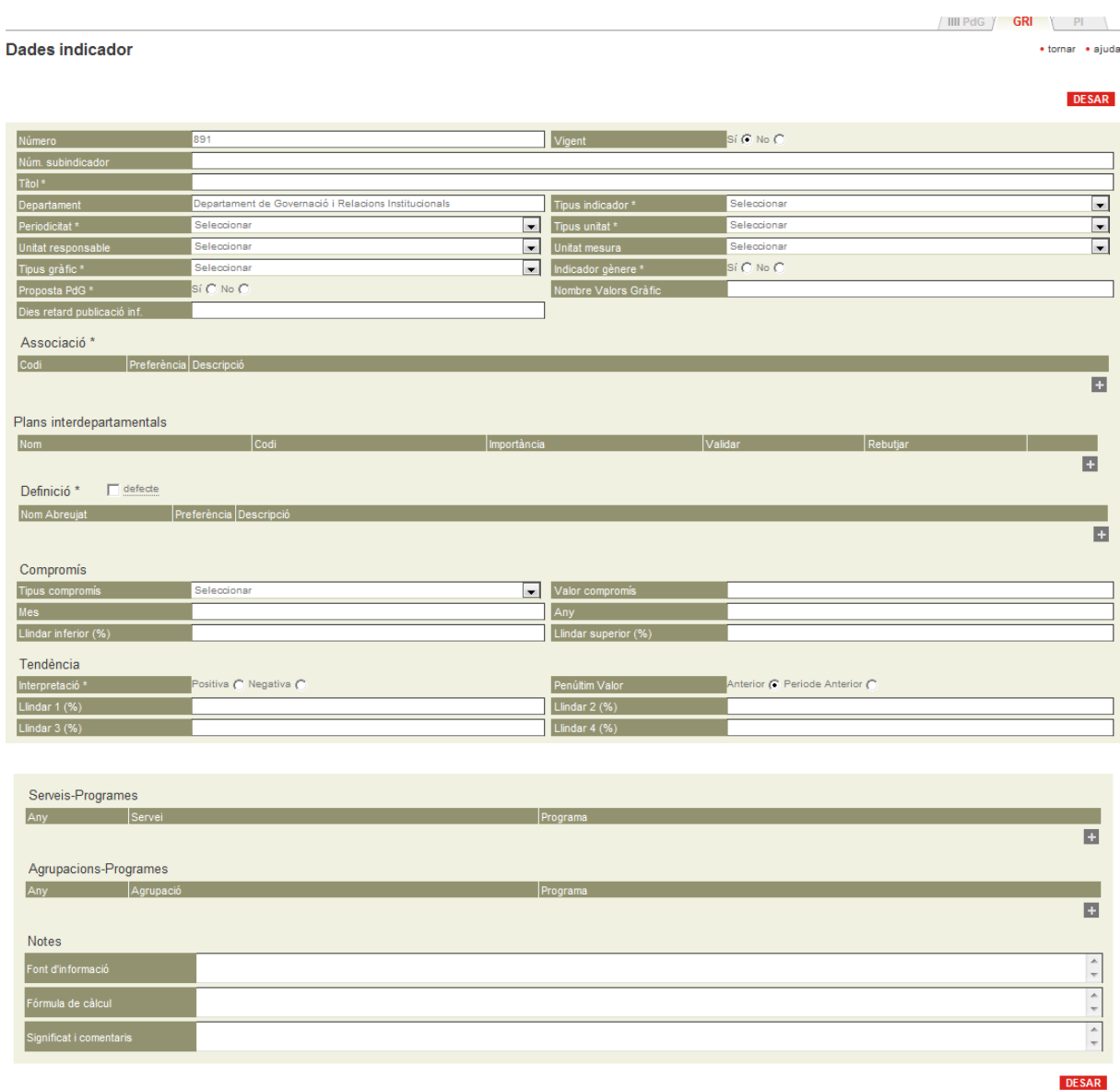

@ 2011-2014 Generalitat de Catalunya

Com es pot observar, hi ha un primer bloc de camps sense títol (que corresponen a l'apartat genèric de definició de l'indicador). Concretament, els camps són els següents:

**Número**: l'aplicació per defecte assigna un número a cada nou indicador. Si es vol que l'indicador tingui un altre número (per exemple, perquè n'hem esborrat un i volem que el nou indicador substitueixi l'antic), podem canviar el número en qüestió. Si el número que s'intenta assignar al nou indicador ja estigués ocupat, quan s'intentés desar, l'aplicació ens donaria un missatge d'error.

**Número subindicador**: si en comptes d'un indicador es vol donar d'alta un subindicador, en el camp "Número" cal posar el número de l'indicador del qual ha de dependre el subindicador i en aquest camp marcaríem 1 (si fos el primer subindicador), 2 si fos el segon...

**Títol**: és el nom de l'indicador. Ha de ser curt i entenedor.

**Departament**: aquest camp s'assigna de forma automàtica des del sistema, ja que ens trobem en l'àmbit departamental

**Periodicitat**: defineix cada quan s'actualitzaran les dades de l'indicador.

**Unitat responsable**: la unitat del departament que manté les dades de l'indicador

**Tipus gràfic**: defineix quin tipus de gràfic apareixerà en la fitxa de l'indicador (histograma horitzontal o vertical, mapa...)

**Proposta PdG**: mitjançant aquest camp el departament proposa a la DG de Coordinació Interdepartamental que un indicador passi a formar part també del Pla de Govern (PdG). (Per a més informació, vegeu pàg. 5)

**Dies de retard publicació informació**: L'opció dels "dies de retard" ens permet establir el nombre de dies que ens caldrà per poder disposar de la informació.

*Així, si establíssim 90 dies de retard i generéssim el mes de febrer un informe de notificació d'indicadors amb informació vençuda, encara no ens apareixeria la incidència. En aquest cas, si no haguéssim informat abans el valor corresponent a l'any 2008, l'avís de venciment ens sortiria el mes d'abril de 2009.*

**Vigent:** Mitjançant aquesta opció (sí, no) ens oferirà una cerca per defecte dels indicadors considerats vigents que simplificarà la tasca de seguiment i d'anàlisi que els departaments en puguin fer. Marcar com a "No vigent" un indicador no implica la seva eliminació; es poden consultar triant l'opció de cerca "No vigents".

**Tipus indicador**: tipologia d'indicadors (veure "Guia per a la planificació i pressupostació estratègica de la Generalitat de Catalunya"

[http://www20.gencat.cat/docs/economia/Documents/Arxius/Guiaplanificaciopressupostacioes](http://www20.gencat.cat/docs/economia/Documents/Arxius/Guiaplanificaciopressupostacioestrategicajuny.pdf) [trategicajuny.pdf](http://www20.gencat.cat/docs/economia/Documents/Arxius/Guiaplanificaciopressupostacioestrategicajuny.pdf)

**Tipus unitat**: cal definir si es tracta d'un percentatge, un indicador numèric o un de monetari.

**Unitat mesura**: desplegable. En funció de la tria que hàgim fet a "Tipus unitat" tindrem unes opcions o altres.

**Indicador gènere**: S'assenyala aquest camp quan s'està davant d'un indicador de gènere

**Nombre valors gràfic**: aquest camp permet acotar la mida del gràfic. Exemple: si es vol que el gràfic només representi els darrers 10 valors informats, caldria posar 10

#### **ASSOCIACIÓ**

Mitjançant aquests camps s'associa l'indicador a un objectiu departamental i estratègic del Pla Departamental. Per activar-los, cal clicar sobre el signe "+" a la dreta de la pantalla. Tot seguit es desplega una pantalla

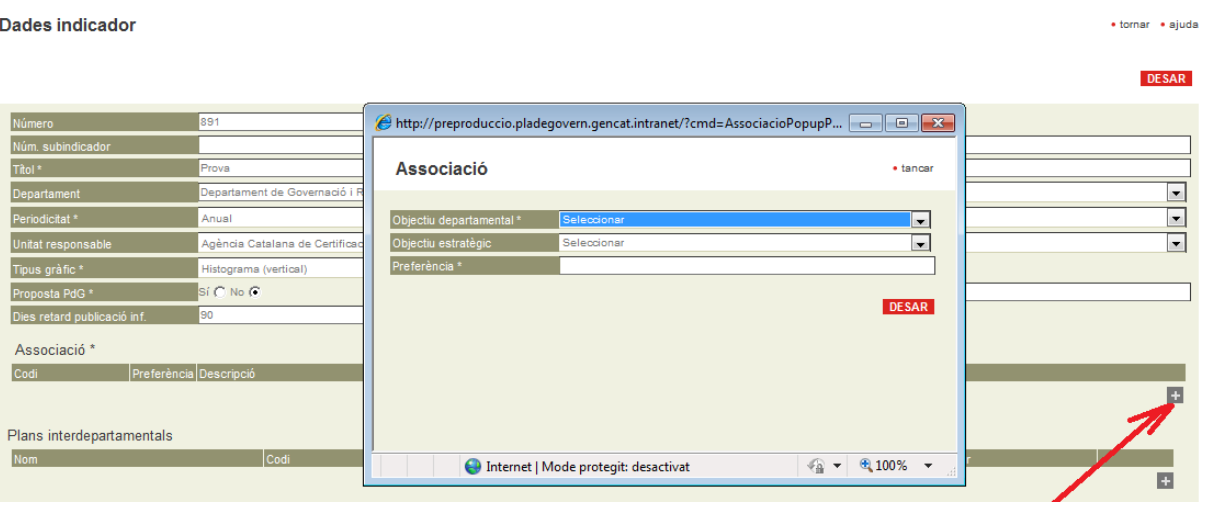

**Objectiu departamental**: cal seleccionar l'objectiu departamental amb el qual es relaciona l'indicador

**Objectiu estratègic**: cal seleccionar l'objectiu estratègic del pla departamental amb el qual es relaciona l'indicador.

**Preferència**: Aquest camp permet que quan un indicador es relaciona amb més d'un objectiu del pla departamental només aparegui un cop quan es demana un informe. A menor preferència, major prioritat de l'objectiu.

Per exemple, un indicador es relaciona amb uns objectius estratègics A i B. A A se li atorga una preferència 1, i a B, 2. Si es demana un informe o es fa una cerca conjunta dels objectius A i B, l'indicador només apareixerà relacionat amb l'objectiu A.

Sempre cal informar aquest camp, encara que l'indicador només es relacioni amb un objectiu.

Un cop entrada aquesta informació, cal desar mitjançant alguna de les dues pestanyes vermelles a l'esquerra de la pantalla desplegada

#### **DEFINICIÓ**

Aquests camps determinen per a quines unitats territorials es facilitarà la informació. Per accedir-hi cal clicar sobre el signe "+" que hi ha a la dreta de la pantalla

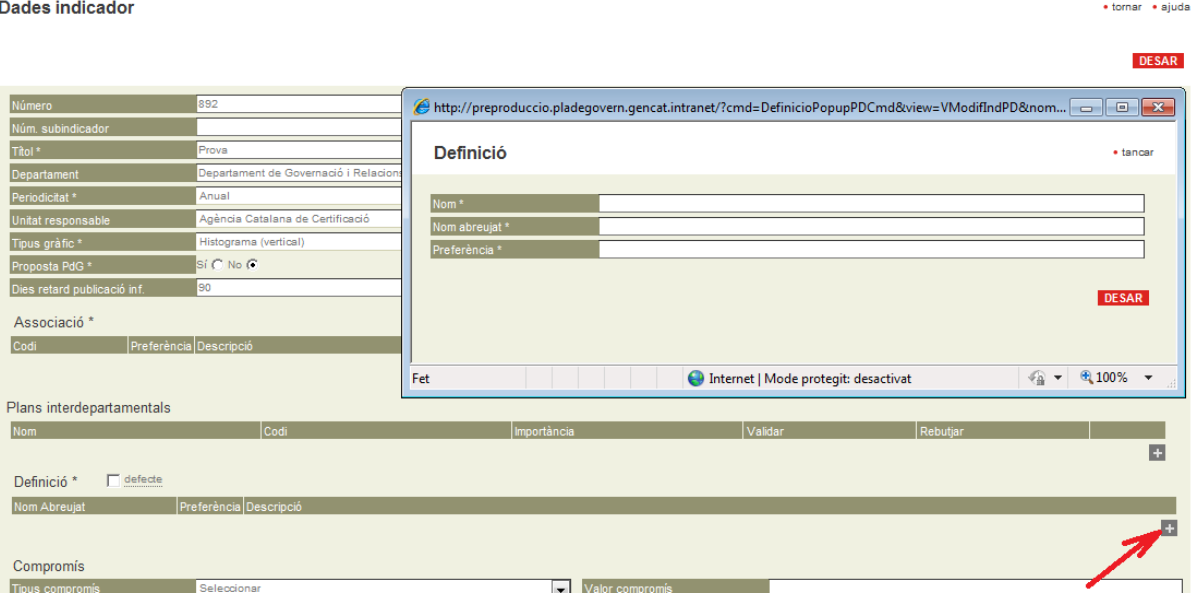

**Nom:** el nom de la unitat territorial. Exemple: Catalunya

**Nom abreujat:** nom que apareixerà a la taula de valors, de 3 caràcters com a màxim. Exemple: CAT.

**Preferència:** prioritat o ordre en què apareixerà la unitat territorial en la taula de valors.

<u>.</u>

Hi ha un **grup de preestablert de definició:** "defecte". Si s'opta per aquesta opció, només caldrà seleccionar la casella i desar a la pantalla general de l'indicador.

**Defecte**: l'indicador s'estructura en Catalunya, Espanya i Unió Europea

Si no es vol cap d'aquests dos grups de definicions preestablerts, se'n pot crear qualsevol altre amb el límit de 10 columnes com a màxim. Per exemple:

- a) Catalunya, Euskadi, Navarra, Madrid, Illes Balears
- b) També es pot fer servir per desagregar, si s'escau, les dades de gènere:

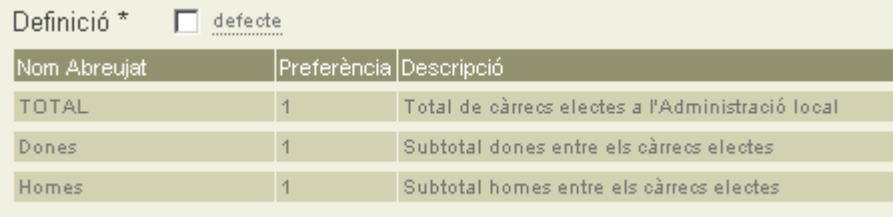

Un cop entrada aquesta informació, cal desar mitjançant alguna de les dues pestanyes vermelles a l'esquerra de la pantalla desplegada.

Si es vol entrar els valors de l'indicador directament, caldrà tornar a desar mitjançant la corresponent icona a la part superior o inferior de la fitxa general de l'indicador i, un cop desat, a definició hi apareixeran les unitats territorials que s'hagin creat i a sota hi figurarà un apartat nou anomenat "Valors". Si es clica sobre el símbol "+" a la dreta, s'obrirà una pantalla on ja es poden introduir els valors de l'indicador. Cal recordar que els valors de l'indicador, si s'escau, poden ser previsions, provisionals o estimacions<sup>1</sup>. Si fos el cas, caldria obrir el desplegable que hi ha a la dreta de cada casella on van les dades i triar l'opció corresponent

<sup>&</sup>lt;sup>1</sup> Previsió: encara no s'ha tancat el període al qual es fa referència però ja es pot avançar la dada de l'indicador. Provisional: ja s'ha tancat el període però la dada encara no està consolidada, encara hi poden haver variacions. Estimació: pels motius que siguin, no es pot tenir una dada fiable al 100% sinó que només es pot tenir aproximacions al valor real de l'indicador que desconeixem.

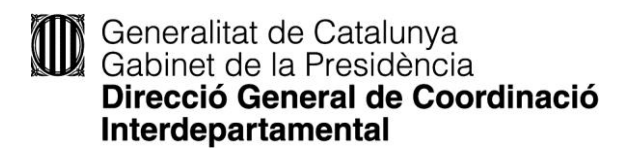

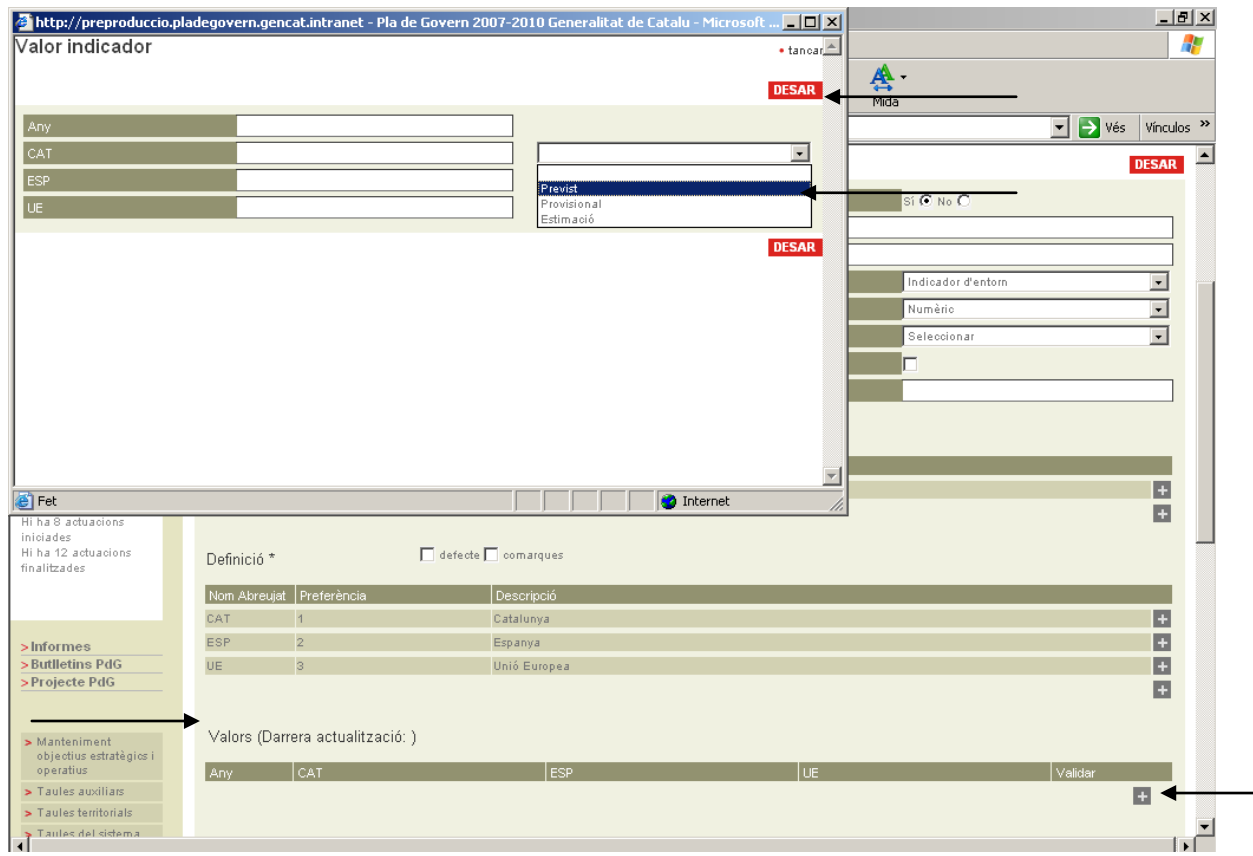

Un cop entrada aquesta informació, cal desar mitjançant alguna de les dues pestanyes vermelles a l'esquerra de la pantalla desplegada

#### **COMPROMÍS**

Aquest grup de camps permet fer el seguiment del grau d'assoliment de les fites del Govern i del departament. Aquest seguiment es fa mitjançant un sistema de gots plens, mig plens i buits. Els camps que cal informar són:

**Tipus**: Especifica la font del compromís

**Valor compromís**: indica el valor de l'indicador que es pretén assolir (per exemple, 30.000 noves places de llars d'infants). Preferentment el compromís ha de ser el de legislatura: el valor que es vol assolir quan aquesta arribi a la fi. En el cas dels indicadors pressupostaris d'agrupació (associats a agrupació-programes), el valor compromís de fi de legislatura (2014) es traslladarà a la memòria d'agrupació.

Generalitat de Catalunya Gabinet de la Presidència Direcció General de Coordinació Interdepartamental

**Mes**: data prevista d'execució del compromís

**Any**: any previst d'execució del compromís. Preferentment l'any de fi de legislatura (2014)

**Llindar inferior** (%): Percentatge que determina quan el got estarà buit.

**Llindar superior (%):** Percentatge que determina quan el got estarà ple.

Concretament, la fórmula funciona de la següent forma. S'aplica els llindars superior i inferior al valor de compromís (VC).Per exemple, tenim un valor de compromís de 42.000, un llindar superior de 0 i un inferior de -10. El topall superior seria doncs  $42.000 (42.000 + (42.000 \cdot 0))$ i l'inferior 37.800 (42.000 – (42000 \* 0,1)). A partir d'aquí, es compara el valor de l'indicador amb aquests topalls i en funció d'on se situï, el got estarà més o menys ple. En l'exemple anterior, si l'indicador tingués una valor de 42.000 o més, el got estaria ple. Entre 41.999 i 37.800 el got estaria mig ple. Per sota de 37.800 el got estaria buit Exemple: VC=42.000 ; Lsup=0 ; LInf=-10

 $≥ VC+(VC*LSup)$   $≥ 42.000$ Е VC+(VC\*LSup) > X > VC – (VC\*LInf) 41.999> X >37.801 E  $≤ VC - (VC<sup>*</sup>LInf)$   $≤ 37.800$ Ξ

## **TENDÈNCIA**

Aquests camps permeten a l'aplicació dibuixar la fletxa de tendència de l'indicador. La tendència compara dos valors de l'indicador, en mesura la variació, i creua aquesta amb uns llindars predefinits.

La tendència és "valorativa", en el sentit que no mesura si hi ha creixements o decreixements en termes absoluts sinó que mesura si l'indicador millora o es deteriora.

Si es marca la tendència com a "positiva" increments en l'indicador s'interpretaran com a millores. Si es marca la tendència com a "negativa" increments en l'indicador seran considerats empitjoraments (seria el cas, per exemple, dels morts en accidents de trànsit, l'atur...)

També cal definir si es vol que la tendència compari el darrer valor amb el penúltim o que el compari amb el del mateix període de l'any anterior. Exemple: un indicador trimestral on la darrera dada disponible és la del tercer trimestre del 2006 (T3 2006). Es pot triar si comparar-la amb el T2 del 2006 (en aquest cas caldria marcar "anterior") o amb T3 2005 (aquí caldria marca "període anterior"). Optar per una o altra possibilitat dependrà de l'estacionalitat de l'indicador.

Un cop definits aquests dos camps, cal establir els llindars que faran decantar la fletxa de tendència.

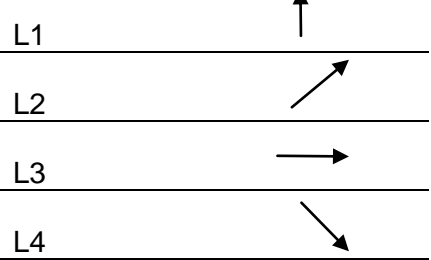

Amb increments per sobre del llindar 1 la tendència serà positiva. Entre el llindar 1 i el 2 serà moderadament positiva, Entre el 2 i el 3 l'indicador es mantindrà. Entre 3 i 4 es deteriorà moderadament i per sota de 4 es deteriorà. Si la tendència és "negativa" (accidents de trànsit,...), es canvia l'ordre dels llindars.

## **GESTORS-PROGRAMES i AGRUPACIONS-PROGRAMES**

Aquest camp és el que permet vincular l'indicador al Pressupost per Programes. Per tal de fer-ho, cal clicar sobre el signe "+" que apareix a la dreta de la pantalla, segons si es vol que sigui un indicador de gestor o un indicador d'agrupació. A continuació es desplega una pantalla en la qual cal introduir l'exercici, el gestor (o agrupació) i el programa als quals s'associa l'indicador. Com que prèviament l'indicador s'ha vinculat a un objectiu estratègic del Pla departamental, i aquest objectiu estratègic està alhora vinculat a un programa pressupostari de l'exercici, en el desplegable, apareixerà el programa per defecte.

Posteriorment cal desar mitjançant alguna de les dues pestanyes de color vermell que apareixen a la dreta de la pantalla desplegada.

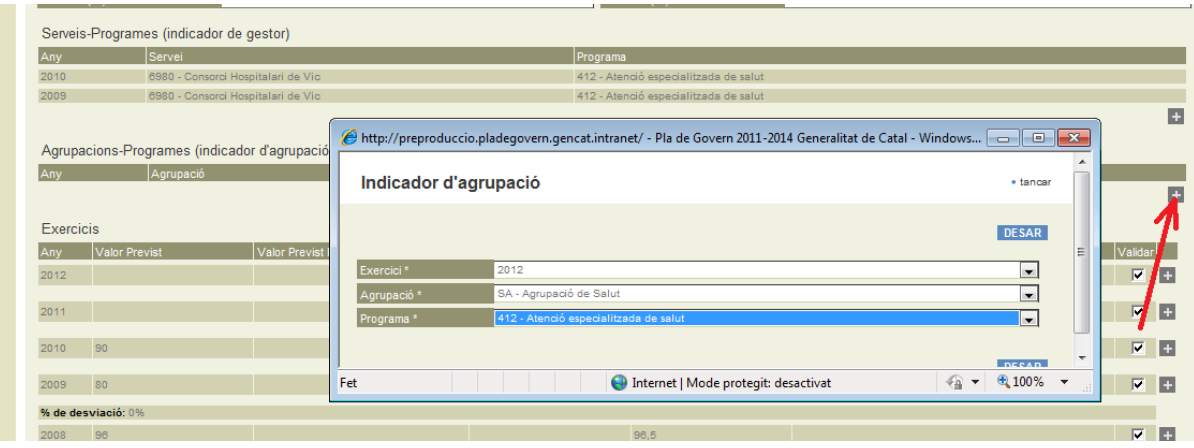

#### **EXERCICIS**

Aquesta pantalla permet introduir els valors (previstos i reals) dels indicadors associats als gestors-programes o agrupació-programes corresponents. Per accedir-hi, cal clicar sobre el signe "+" a la dreta de la pantalla. A continuació es desplega una pantalla auxiliar amb els següents camps:

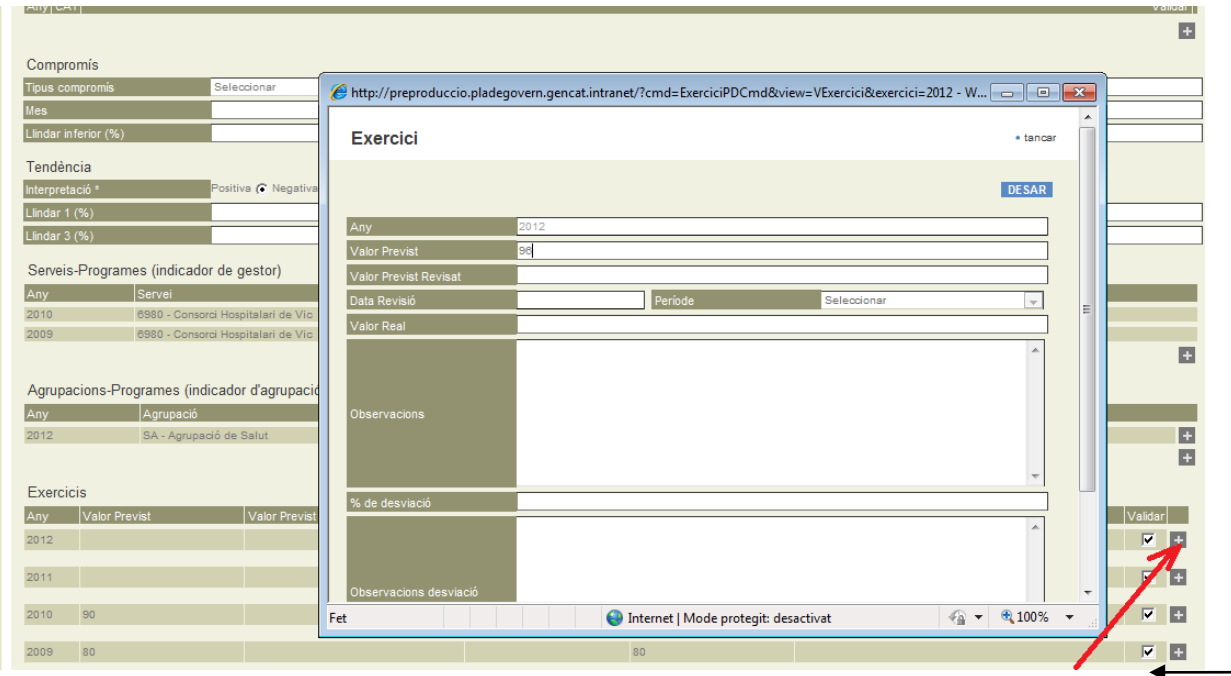

**Any**: aquest camp ve determinat per l'exercici que s'hagi seleccionat a "indicador de gestor" o a "indicador d'agrupació".

**Valor Previst**: és la previsió del valor que es pretén assolir en el transcurs de l'exercici pressupostari de que es tracti, efectuada en el moment d'elaborar el pressupost. Cal introduir-lo en el moment d'elaboració del pressupost Amb independència de la periodicitat de l'indicador, en aquest camp cal informar del valor en termes anuals.

**Valor Previst Revisat**: i **Data de revisió**: Aquests camps seran utilitzats seguint les indicacions de la Direcció General de Pressupostos, quan siguin necessaris.

**Valor Real**: és el valor que assoleix l'indicador al final de l'exercici corresponent. Cal introduir-lo en el moment de la rendició de comptes del pressupost.

**Període**: és la data a què fa referència el valor real

Un cop entrada aquesta informació, cal desar mitjançant alguna de les dues pestanyes vermelles a l'esquerra de la pantalla desplegada

Cal tenir en compte que els valors de l'indicador informat en els camps de valor no han d'anar acompanyats de la unitat de mesura ja que ja hi ha un camp específic per recollir-la. Les xifres s'han d'introduir sense punts de separació de milers.

#### **NOTES**

Font d'informació: cal especificar d'on prové la informació, si es tracta d'una elaboració pròpia del departament o d'una font externa.

Fórmula de càlcul: cal especificar com ha estat construït i calculat l'indicador

Significat i comentaris: Com cal interpretar l'indicador i incloure possibles comentaris addicionals que n'ajudin a entendre l'evolució

## *ELS 3 ÀMBITS DELS INDICADORS*

A tall de resum, recordar com un indicador pot passar a formar part de cadascun dels 3 àmbits dels indicadors:

**Indicadors del Pla Departamental**: tots els indicadors han de formar part del Pla departamental. Omplint el camps obligatoris de la fitxa de l'indicador, aquest passa a formar part del Pla Departamental

**Indicadors del Pla de Govern**: Mitjançant el camp "Proposta PdG" el Departament proposa a la DG de Coordinació Interdepartamental que un determinat indicador passi a formar part del Pla de Govern.

**Indicadors del Pressupost**: mitjançant l'associació de l'indicador a un gestor-programa o a una agrupació-programa l'indicador passa a formar dels indicadors de pressupost. Recordar que en aquest cas cal omplir també els camps "Exercicis"

## **RESULTAT FINAL: LA FITXA DE L'INDICADOR**

Un cop l'indicador ha estat donat d'alta i informat, l'aplicació ofereix la possibilitat de visualitzar-lo mitjançant una fitxa de la qual es pot generar un pdf.

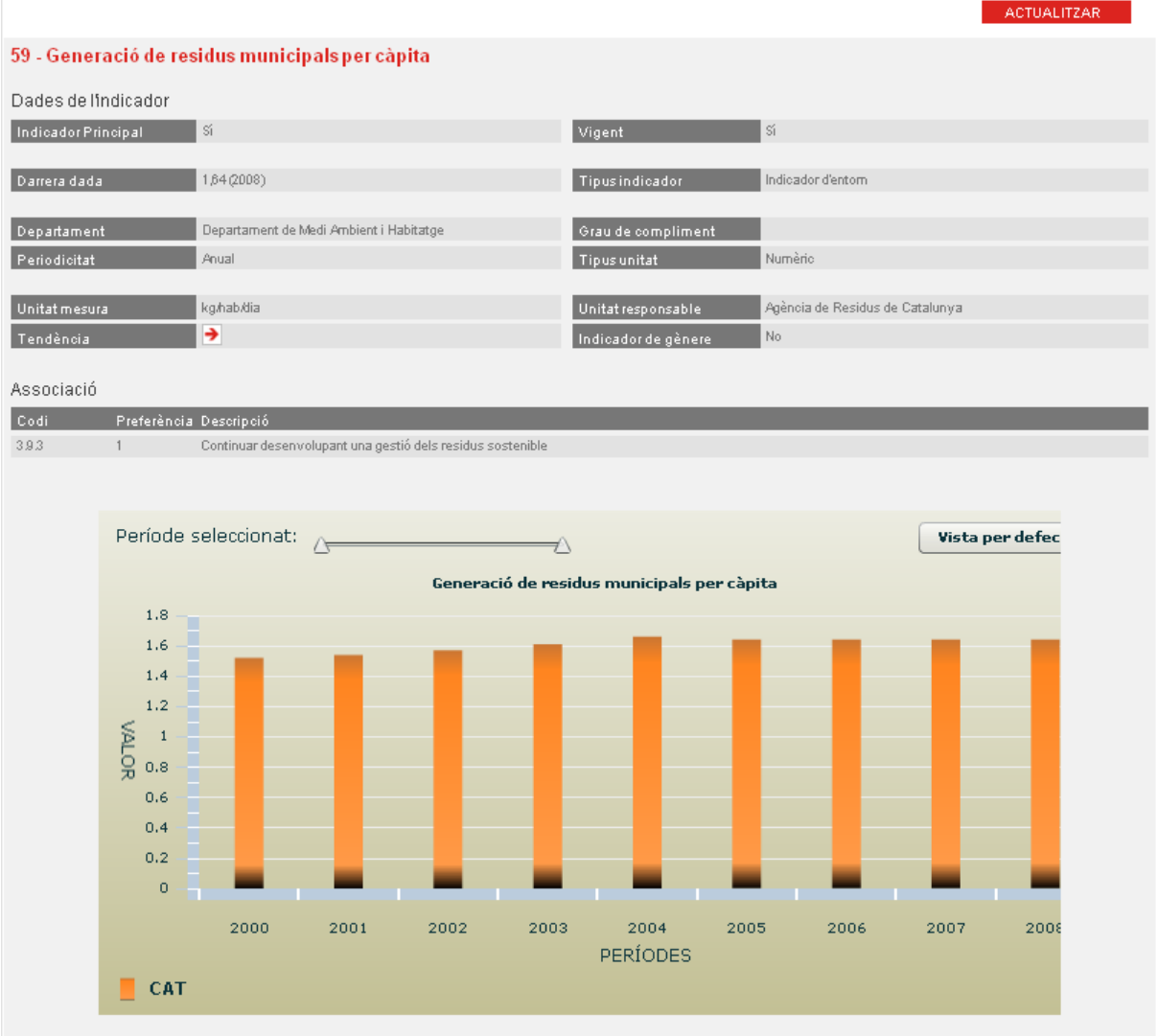

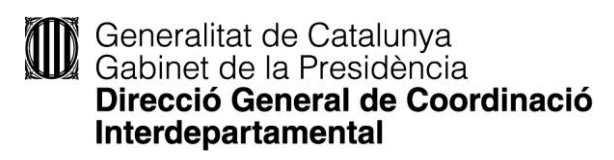

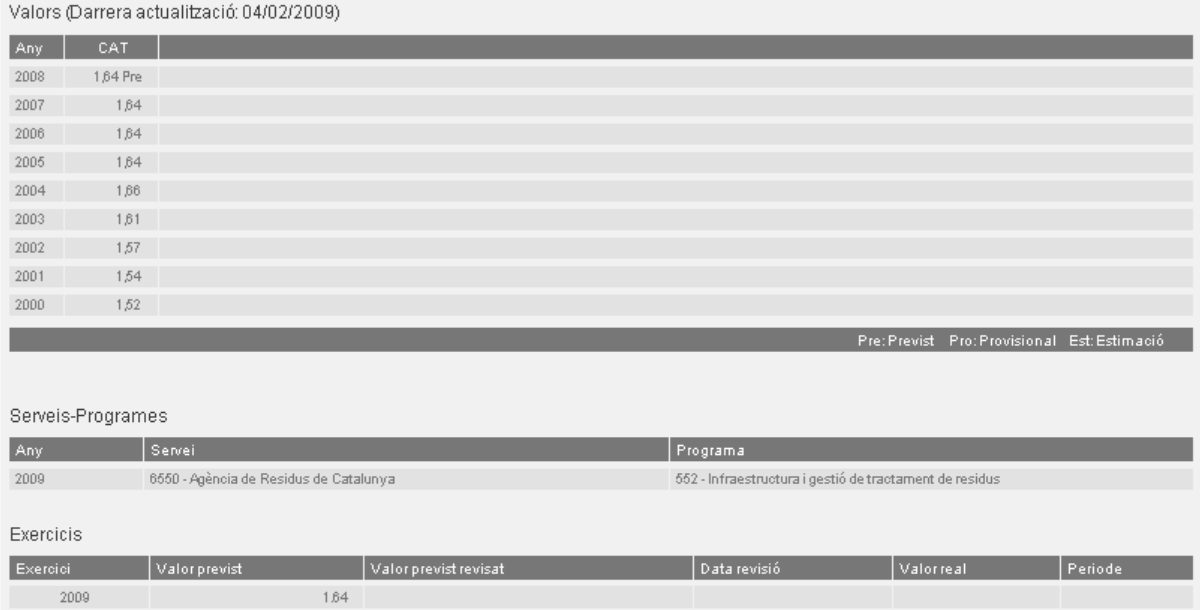

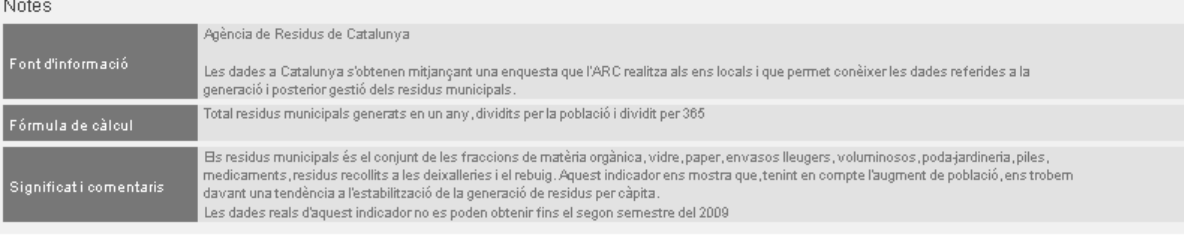

## **DONAR VALORS ALS INDICADORS**

- Indicadors existents a l'aplicació
- Indicadors nous (apartats de la fitxa d'indicadors)
- **Altres opcions d'utilitat per als indicadors pressupostaris**

## **Calendari per a la introducció de valors pressupostaris**

Normalment la Direcció General de Pressupostos s'adreça als departaments en dos moments clau:

 Elaboració del pressupost: En què cal informar el valor previst per al proper exercici (normalment entre juliol i setembre cal introduir els valors per al proper exercici)

Només durant aquest període de temps, l'aplicació ens permetrà informar l'esmentat valor.

La rendició de comptes:

En què cal informar el valor real dels indicadors pressupostaris de l'exercici anterior (normalment entre març i maig cal donar la dada real de l'exercici anterior a 31 de desembre).

Només durant aquest període de temps, l'aplicació ens permetrà informar l'esmentat valor. Expirat el termini l'aplicació ja no donarà l'opció a fer modificacions al valor entrat.

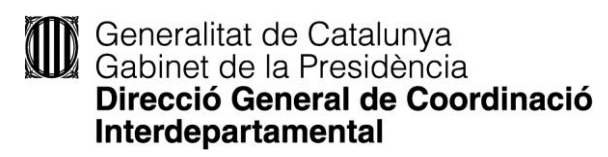

#### **Exportació excel**

L'aplicació té una opció per extreure els objectius estratègics i els indicadors pressupostaris en format d'excel. Això ens pot resultar d'utilitat a l'hora de tenir a mà, per exemple, la llista dels indicadors pressupostaris de l'exercici anterior: per conèixer tots els nostres indicadors, abans d'introduir els nous valors. També ens permetrà comprovar, a posteriori i de manera global, l'associació realitzada dels indicadors als gestors-programes o agrupació-programes, i els valors de l'exercici introduïts.

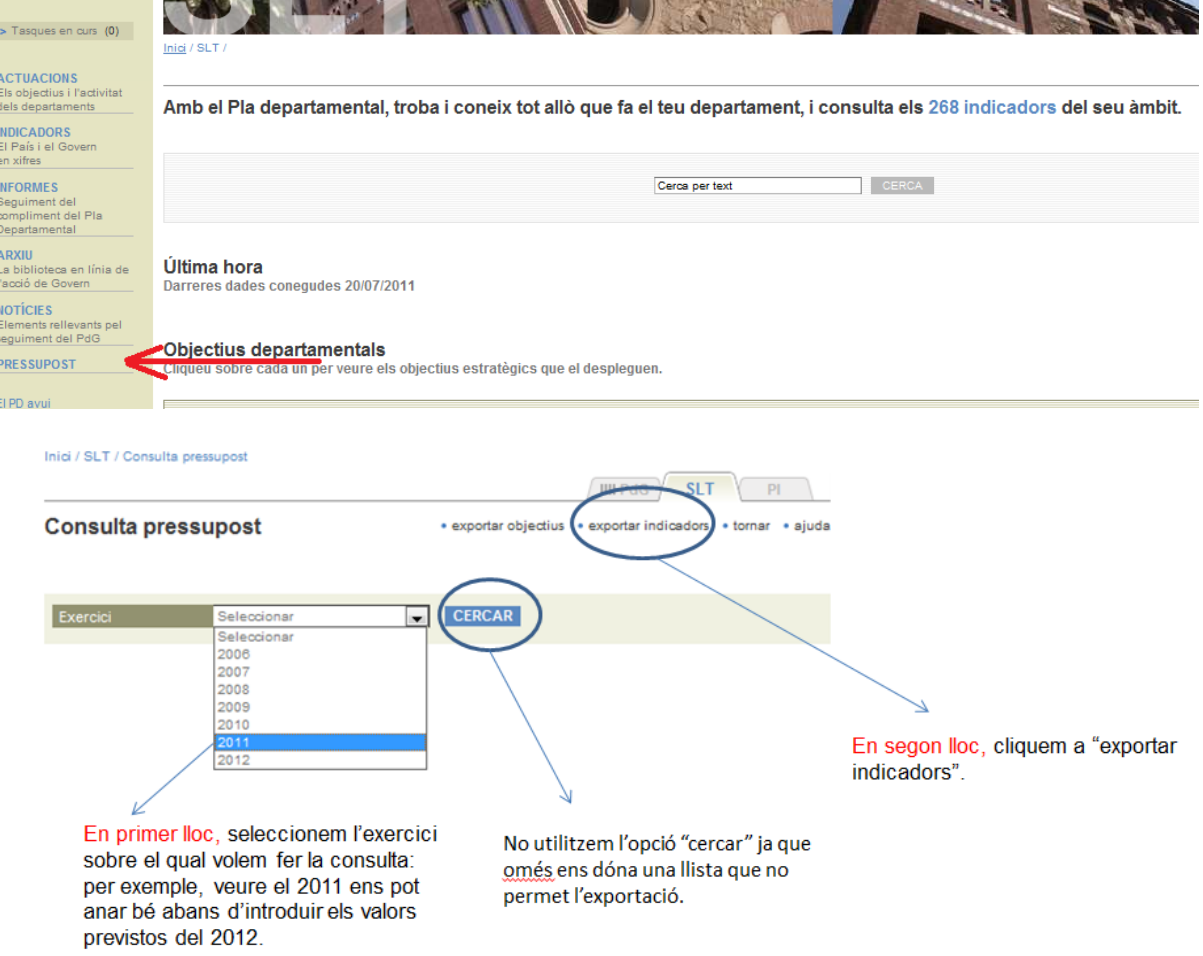

#### **Cerca d'indicadors mal assignats**

Quan s'acosti el moment que donem per acabada la introducció de valors previstos per al proper exercici pressupostari, pot ser d'utilitat fer la comprovació d'indicadors mal assignats; és a dir, indicadors que hàgim pogut associar a combinacions de gestors-programes o agrupació-programes que no existeixin per a l'exercici pressupostari corresponent.

En casos com aquest, o per d'altres dubtes i qüestions sobre els **indicadors pressupostaris**, contacteu, si us plau, amb el vostre interlocutor a la Direcció General de Pressupostos.

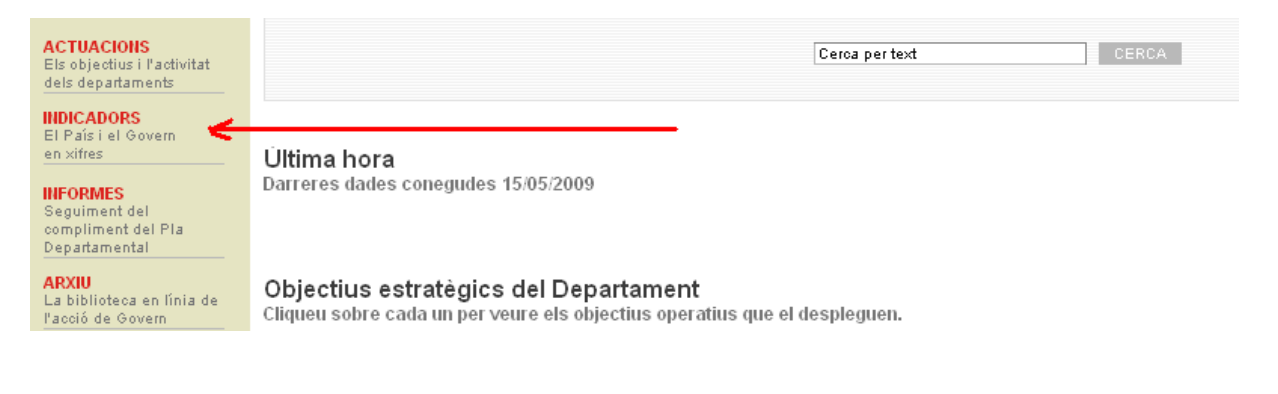

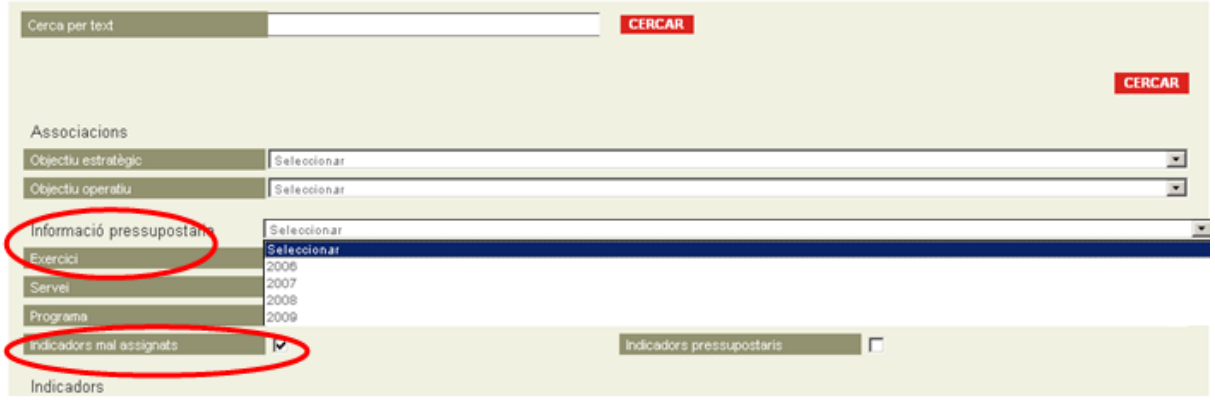